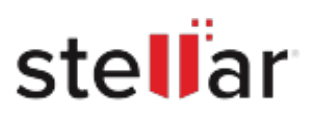

# Stellar Converter for NSF

## Steps to Install

### **Step 1**

When Opening Dialog Box Appears Click Save File

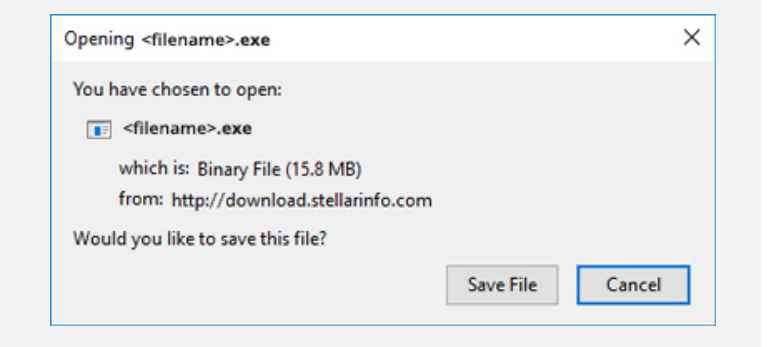

### **Step 2**

When Downloads Windows Appears Double-Click the File

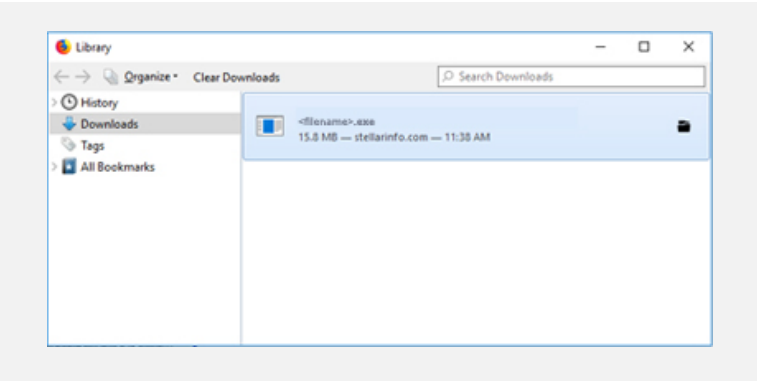

#### **Step 3**

When Security Warning Dialog Box Appears, Click Run

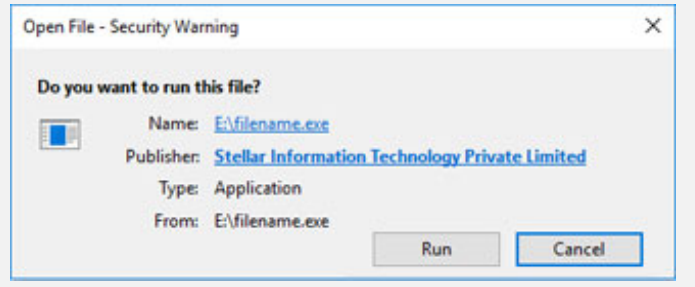

#### **System Requirements:**

Processor: Pentium Operating Systems: Windows 11, 10, 8.1, 8, 7, Vista